## **HOW TO CHECK CARDSMART**

Sign in at **[louisville.campus.eab.com](https://louisville.campus.eab.com)**, and then click the "Reports" tab in the top left corner.

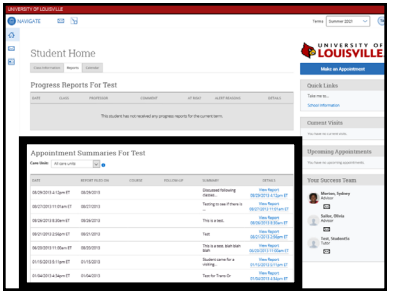

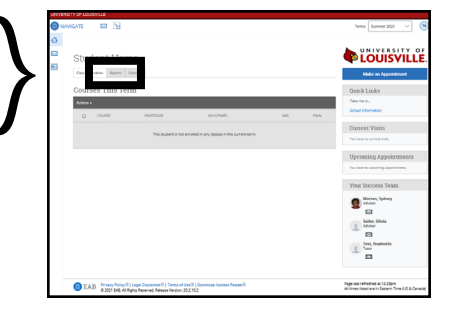

Your Appointment Summaries are in the center. Click to read the report and access any attachments your advisor has uploaded.